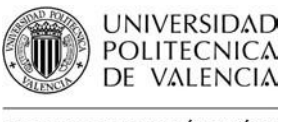

## $\mathbb{C}$  de valencia $\mathbb{C}$  de valencia  $\mathbb{C}$  de valencia  $\mathbb{C}$  de valencia  $\mathbb{C}$  de valencia  $\mathbb{C}$  de valencia  $\mathbb{C}$  de valencia  $\mathbb{C}$  de valencia  $\mathbb{C}$  de valencia  $\mathbb{C}$  de valencia  $\mathbb{C}$  de

### *Com cercar un Treball Acadèmic Escola Tècnica Superior d'Enginyeria d'Edificació*

Data última actualització: 31/07/2017 Temps aprox. de consulta: 15 min

**Necessites coneiximents previs?**: NO

**Autor/s de la guia**: Biblioteca d'Edificació

### **Índex**

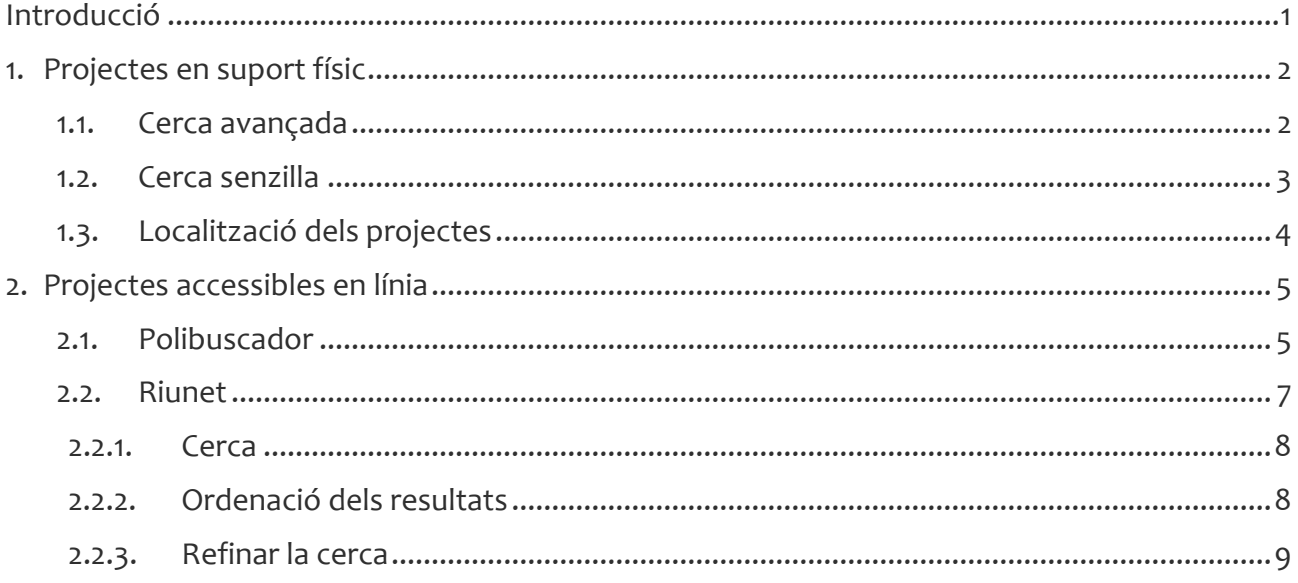

### <span id="page-0-0"></span>**Introducció**

Quant a la seua forma d'accés, els treballs acadèmics de la ETSEE es divideixen en dos grups:

- Consultables en la Biblioteca de la ETSEE: són els treballs anteriors a 2011. Estan emmagatzemats en un suport físic (imprés o CD-ROM), per la qual cosa només poden ser consultats a la Biblioteca. Aquests projectes no es presten i tampoc no es poden copiar totalment o parcial. A més a més, cal presentar el carnet UPV per a consultar-los.
- Accessibles en línia: són els treballs llegits des de 2011. Com que estan emmagatzemats a [Riunet,](https://riunet.upv.es/) el repositori institucional de la UPV, són accessibles a text sencer. Existeixen dos col·leccions:
	- o Treballs [acadèmics](https://riunet.upv.es/handle/10251/8484) en obert (poden consultar-se) i
	- o Treballs [acadèmics](https://riunet.upv.es/handle/10251/10972) en tancat (no poden consultar-se).

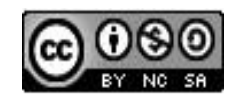

Esta obra se comparte bajo la licencia: Creative Commons Reconocimiento-NoComercial-Compartir Igual

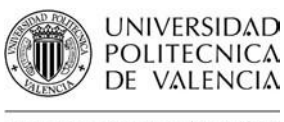

### $\frac{C_{\text{Biluortica}Y DOCUMENTAG06N CIK}}{C_{\text{Biluortica}Y DOCUMENTAG06N CIKNIFICA}}$

ı

### <span id="page-1-0"></span>**1. Projectes en suport físic**

#### <span id="page-1-1"></span>**1.1. Cerca avançada**

*Polibuscador > Cerca avanzada > [Catáleg > Biblioteca Enginyeria d'Edificació >](https://polibuscador.upv.es/primo-explore/search?query=any,contains,Proyectos%20Fin%20de%20Carrera,AND&pfilter=pfilter,exact,trabajos_academicos,AND&tab=bibliotecas&search_scope=T&sortby=rank&vid=bibupv&lang=ca_ES&mode=advanced&offset=0) Treballs acadèmics*

Si volem localitzar un projecte concret del qual coneixem el nom de l'autor o el títol, cal realitzar una cerca avançada:

1. A la pàgina d'inici d[e Polibuscador,](https://polibuscador.upv.es/) seleccionem cerca avançada:

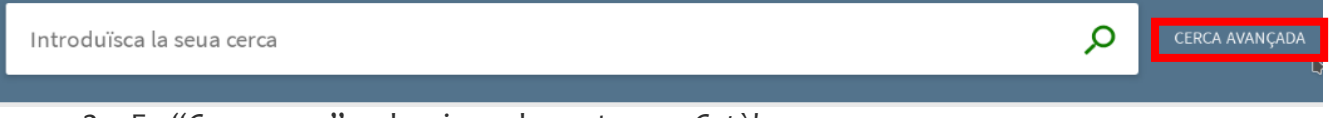

- 2. En "*Cercar per:*", seleccionar la pestanya «*Catàleg*»
- 3. En el filtre desplegable "*Buscar a"* cal seleccionar « *Biblioteca Enginyeria d'Edificació* »
- 4. Filtrar per camp. La cerca es pot realitzar en qualsevol camp (opció per defecte) o seleccionar el que ens interesse ("*Autor*", "*Títol*", "*Matèria*", etc.)
- 5. Introduir els termes de cerca en la caixa
- 6. Al filtre "*Tipus de material"* cal especificar que només desitgem buscar registres del tipus: «Treballs *Acadèmics*»
- 7. En últim lloc, també poden utilitzar els filtres "*Idioma*", per a seleccionar la llengua del projecte, "Dat*a de publicació*", que permet seleccionar una data concreta de lectura del projecte o un interval de temps

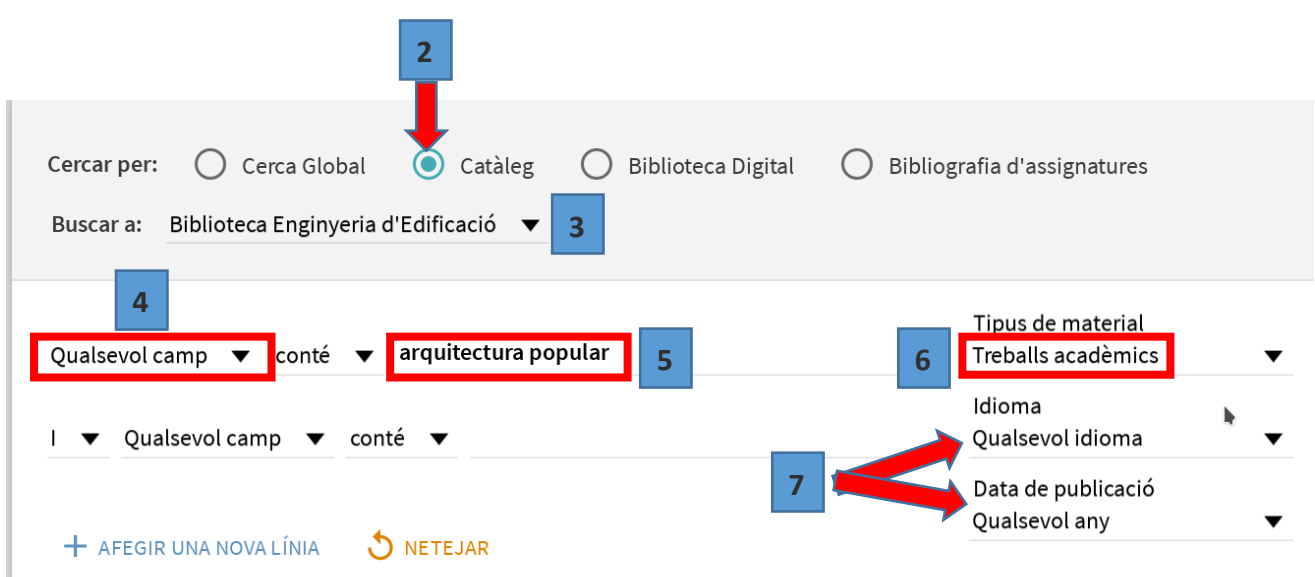

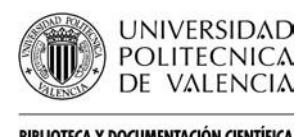

## SUS DE VALENCIA<br>BIBLIOTECAY DOCUMENTACIÓN CIENTÍFICA

ı

#### <span id="page-2-0"></span>**1.2. Cerca senzilla**

En primer lloc, introduïm els termes de cerca a la caixa de la pàgina inicial de [Polibuscador,](https://polibuscador.upv.es/primo-explore/search?vid=bibupv&lang=ca_ES&sortby=rank):

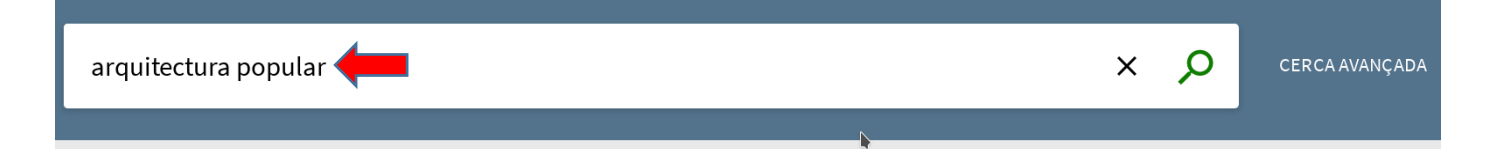

Després de fer la cerca apareixeran uns filtres a la dreta dels resultats. Cal seleccionar "*Bib. Ingeniería de Edificación*", i "*Treballs acadèmics*":

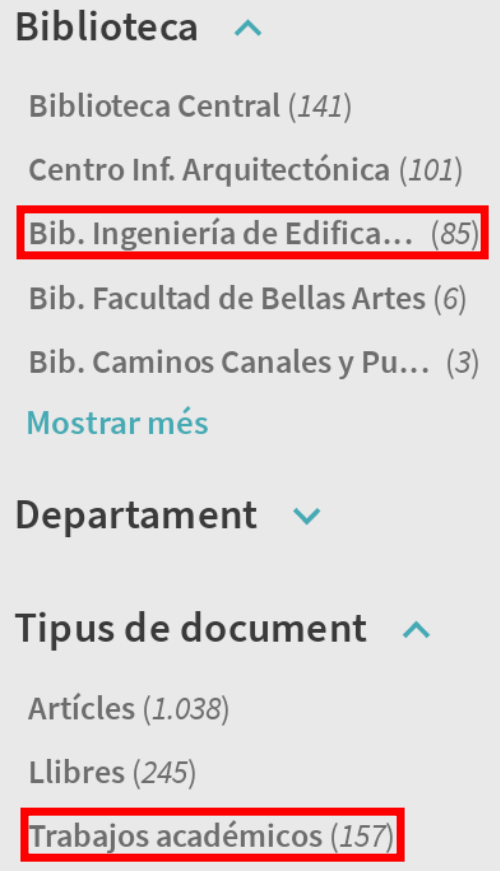

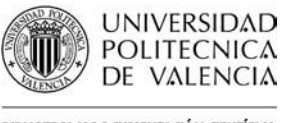

### $\mathbb{C}$  de valencia $\mathbb{C}$ l valencia de valencia de valencia de valencia de valencia de valencia de valencia de valencia de valencia de valencia de valencia de valencia de valencia de valencia de valencia de valencia de

ı

### <span id="page-3-0"></span>**1.3. Localització dels projectes**

Una volta realitzada la cerca, en qualsevol de les seues modalitats, senzilla o avançada, per tal de localitzar un projecte, cal fer clic amb el ratolí al títol del treball. Aixina es desplegarà una fitxa a la qual es visualitzaran les dades corresponents al projecte.

Pel que fa a la accessibilitat dels treballs i a la seua localització, cal fixar-se en els següents camps:

- 1. La primera línia de les "*Opcions de sol·licitud*" ens indica la disponibilitat del projecte. Una part dels treballs no són consultables per desig del seus autors, son els catalogats com a «*Depósito PFCR*», en canvi el catalogats com a «*Depósito PFC*» o «*Sala*», sí.
- 2. El camp "Tipus" indica el suport físic del projecte: «*Disc compacte*» o «*Paper*». Per a visualitzar els projectes en CD-ROM caldrà utilitzar, obligatòriament, l'ordinador de consulta de projectes de la biblioteca.
- 3. El camp "*Descripció*" conté la signatura que es un codi alfanumèric que assenyala la localització física del projecte en una determinada prestatgeria de la biblioteca. Els treballs quina signatura conté una numeració anterior a 3240 no es troben a la Biblioteca, per la qual cosa no es poden consultar.

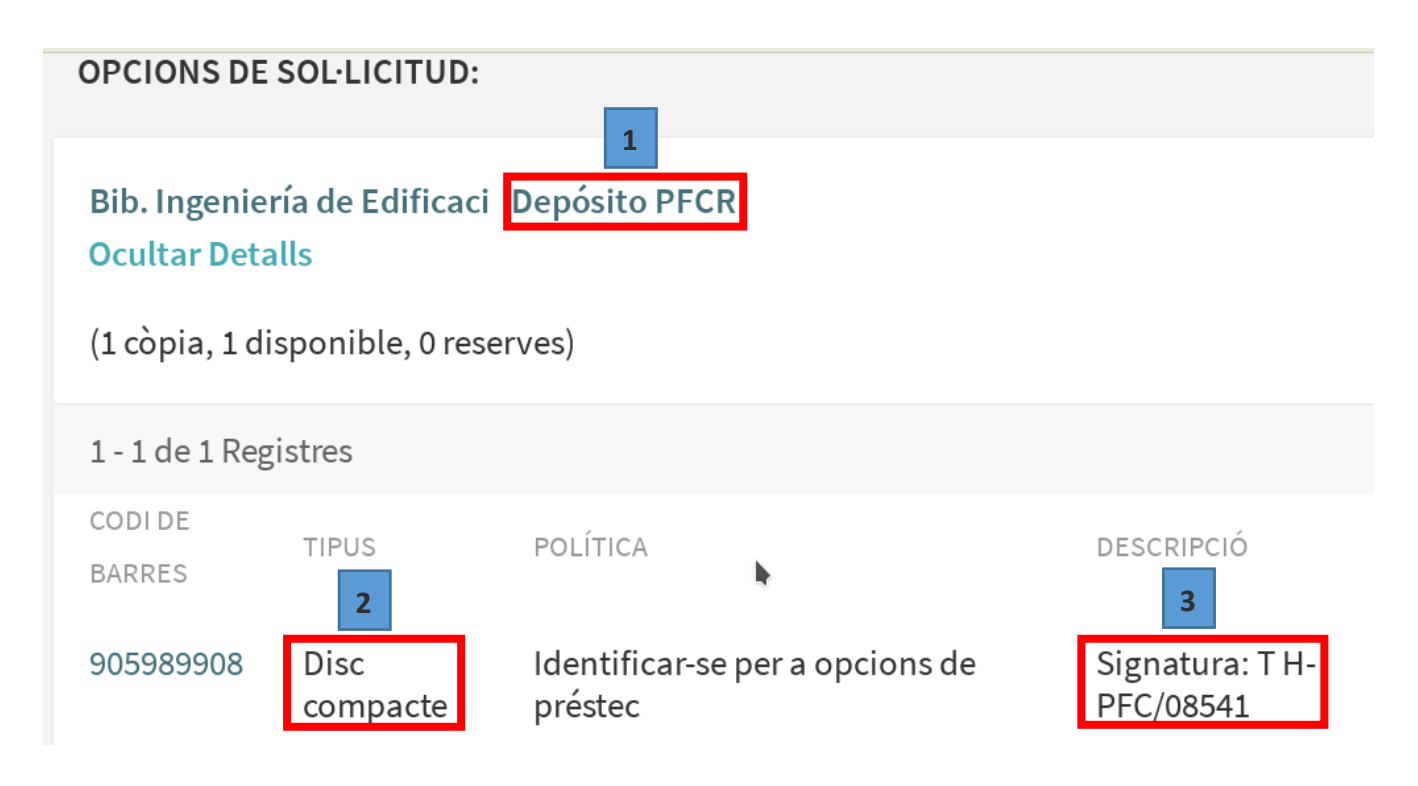

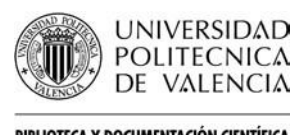

### $\frac{C_{\text{Biluortica}Y DOCUMENTAG06N CIK}}{C_{\text{Biluortica}Y DOCUMENTAG06N CIKNIFICA}}$

ı

### <span id="page-4-0"></span>**2. Projectes accessibles en línia**

Els Treballs Fi de Grau/Màster posteriors a 2011 són accessibles [a Riunet,](https://riunet.upv.es/) el repositori institucional de la UPV. Existeixen dos col·leccions: Treballs [académics en obert](https://riunet.upv.es/handle/10251/8484) (poden consultar-se) i Treballs [acadèmics en](https://riunet.upv.es/handle/10251/10972) tancat (no poden consultar-se).

Aquests projectes es poden localitzar a través de Polibuscador (*[Polibuscador > Biblioteca Digital](https://polibuscador.upv.es/primo-explore/search?query=any,contains,Escuela%20Técnica%20Superior%20de%20Gestión%20en%20la%20Edificación,AND&pfilter=pfilter,exact,trabajos_academicos,AND&tab=bib_digital&search_scope=Repositorio&sortby=rank&vid=bibupv&lang=es_ES&mode=advanced&offset=0)  [> Riunet](https://polibuscador.upv.es/primo-explore/search?query=any,contains,Escuela%20Técnica%20Superior%20de%20Gestión%20en%20la%20Edificación,AND&pfilter=pfilter,exact,trabajos_academicos,AND&tab=bib_digital&search_scope=Repositorio&sortby=rank&vid=bibupv&lang=es_ES&mode=advanced&offset=0)*) i també a través de Riunet:

- *[Polibuscador > Biblioteca Digital > Riunet](https://polibuscador.upv.es/primo-explore/search?query=any,contains,Escuela%20Técnica%20Superior%20de%20Gestión%20en%20la%20Edificación,AND&pfilter=pfilter,exact,trabajos_academicos,AND&tab=bib_digital&search_scope=Repositorio&sortby=rank&vid=bibupv&lang=es_ES&mode=advanced&offset=0)* [;](http://polibuscador.upv.es/primo_library/libweb/action/search.do?mode=Basic&vid=bibupv&tab=bib_digital&)
- Repositorio *[Riunet](https://riunet.upv.es/handle/10251/10972)*
- <span id="page-4-1"></span>**2.1. Polibuscador**
- 1. En la pàgina d'inici de Polibuscador, cal seleccionar cerca avançada:

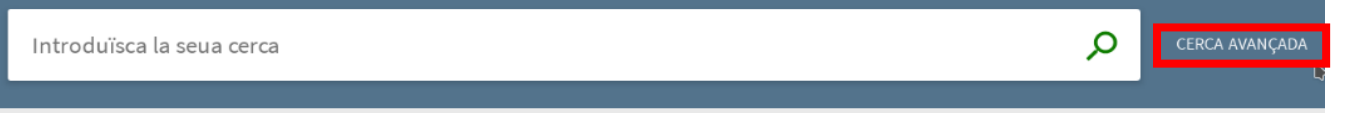

- 2. En "Cer*car per*", cal seleccionar la opció «*Biblioteca Digital*»
- 3. En el filtre desplegable "*Buscar a"* cal seleccionar «*Riunet*»
- 4. Filtrar per camp. La cerca es pot realitzar en qualsevol camp (opció per defecte) o seleccionar el que ens interesse ("*Autor*", "*Títol*", "*Matèria*", etc.)
- 5. Introduir els termes de cerca en la caixa
- 6. Al filtre "*Tipus de material"* cal especificar que només desitgem buscar registres del tipus: «Treballs *Acadèmics*»

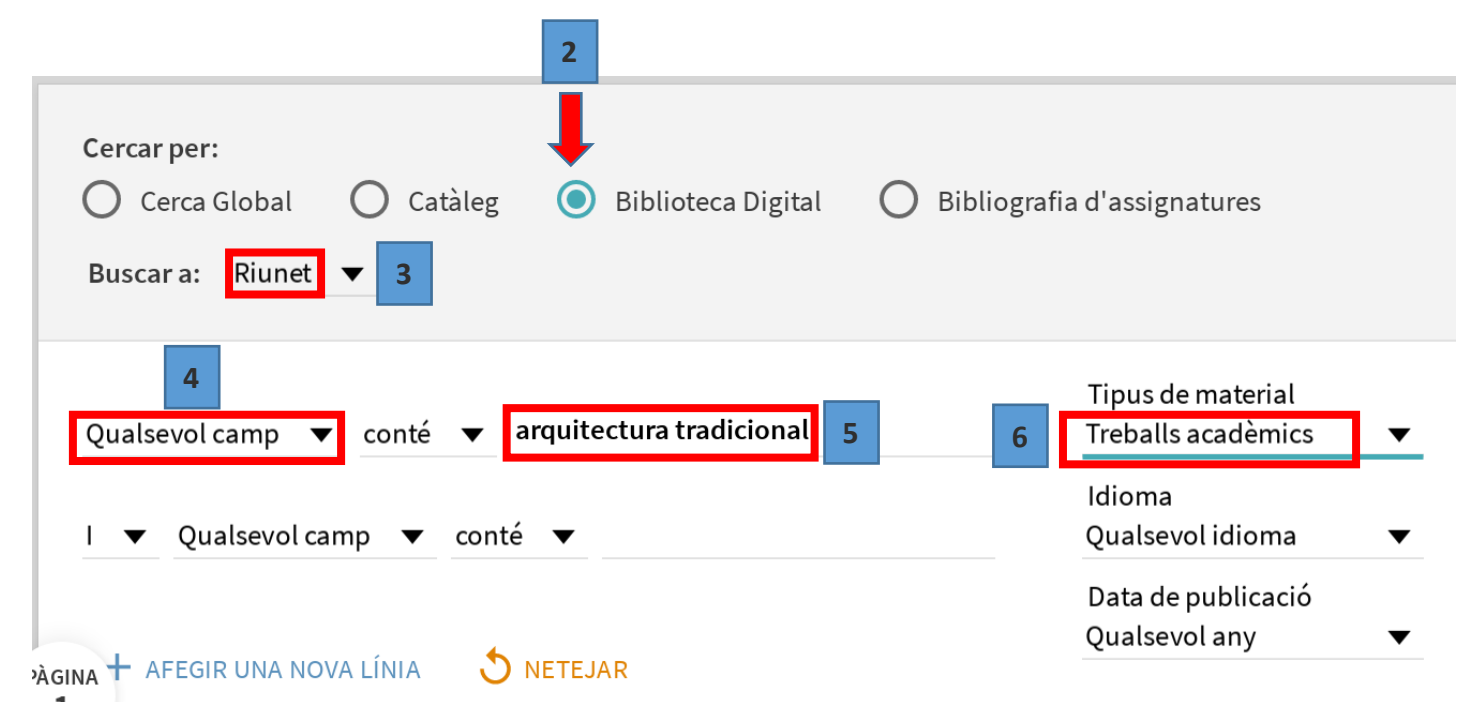

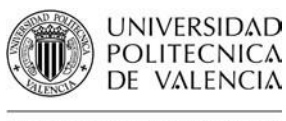

ı

Una volta feta la cerca, a la dreta dels resultats apareixeran uns filtres. Per tal de seleccionar els projectes de la ETSEE, al filtre "*Autor*" cal escollir «*Universitat Politècnica de València. Escuela Técnica Superior de Gestión en la Edificación - Escola Tècnica Superior de Gestió en l'Edificació*»:

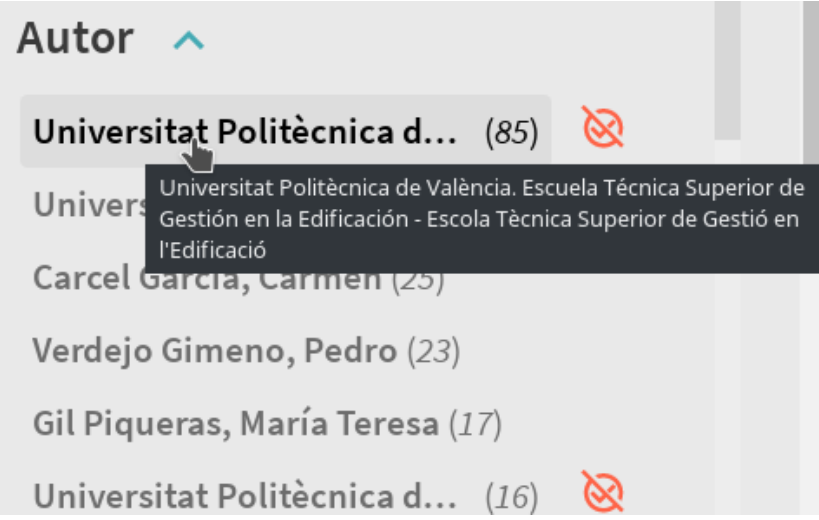

En últim lloc, si només ens interessen els projectes que poden consultar-se a text sencer, cal seleccionar «*Obert*» en el filtre "*Riunet – Tipus d'accés*":

# RiuNet - Tipus d'accés

Obert $(2)$ 

Tancat $(3)$ 

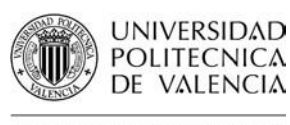

## $\frac{1}{\sqrt{2}}$  de valencia $\frac{1}{2}$  de valencia $\frac{1}{2}$

ı

#### <span id="page-6-0"></span>**2.2.Riunet**

La cerca també pot realitzar-se directament en *[Riunet](https://riunet.upv.es/)*[.](https://riunet.upv.es/) Cal triar les següents opcions: *Riunet > [Comunitats & coleccions](https://riunet.upv.es/community-list) > Docència > Treballs [académics > Acces obert > ETSEE](https://riunet.upv.es/handle/10251/8484) - Treballs [académics](https://riunet.upv.es/handle/10251/8484)*

### Comunitats del RiuNet

Seleccioneu una comunitat per explorar-ne les col·leccions.

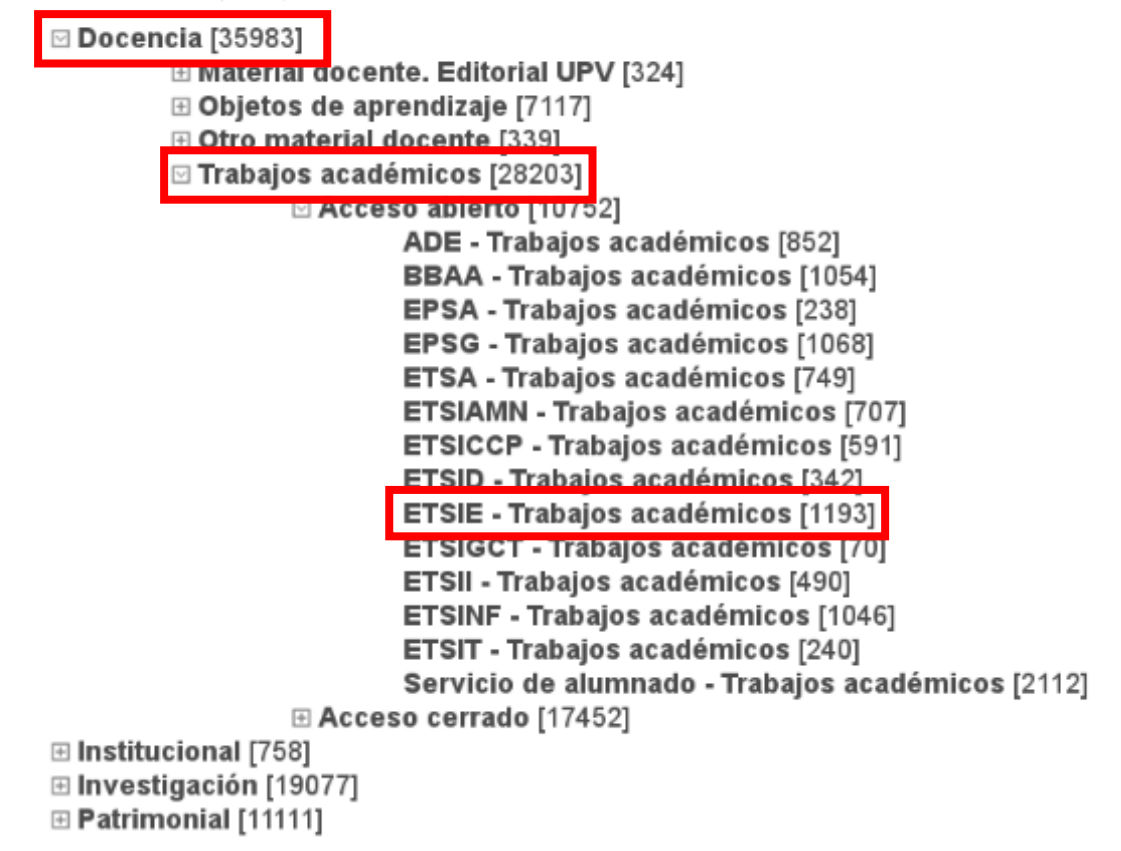

En arribar a la col·lecció de Treballs acadèmics en obert de la ETSEE, es pot buscar pels termes que ens interessen, o si només volem veure els projectes que acomplisquen certs criteris del nostre interés, refinar la cerca per autor, tutor del treball, paraula clau, etc..

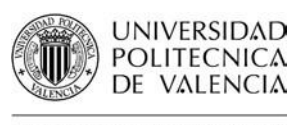

# Guías i Ajudes

ı

#### **2.2.1.Cerca**

<span id="page-7-0"></span>Introduïm a la caixa, per exemple, el terme «formigó»:

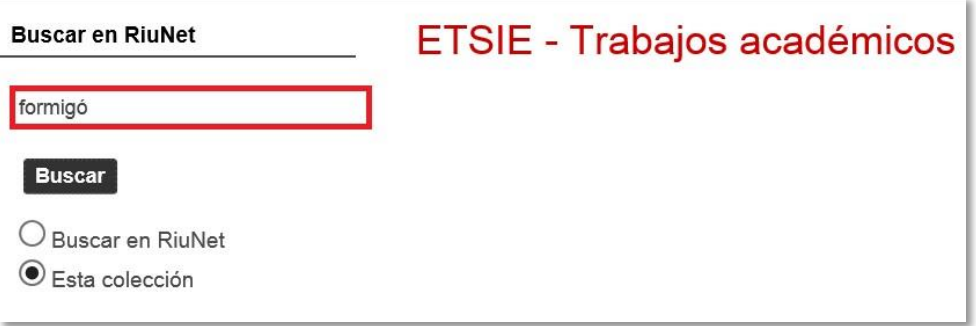

#### **2.2.2. Ordenació dels resultats**

<span id="page-7-1"></span>Los resultats obtinguts poden ordenar-se segons diversos criteris. Per acceder-hi, només s'ha de fer click sobre la roda dentada:

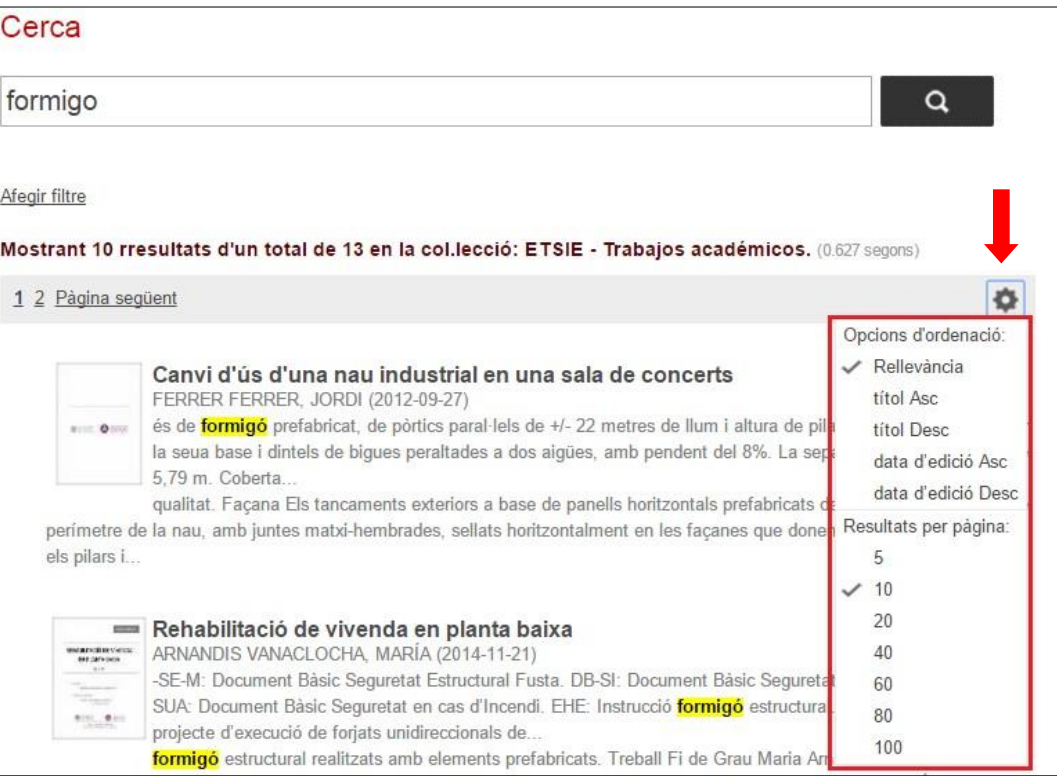

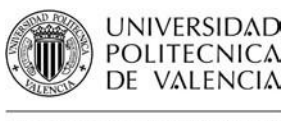

## SUS DE VALENCIA<br>BIBLIOTECA Y DOCUMENTACIÓN CIENTÍFICA

ı

### **2.2.3. Refinar la cerca**

<span id="page-8-0"></span>La cerca es pot refinar mitjançant filtres: autor, director, titulació, paraules clau, etc. Aíxí, es possible, per exemple, localitzar els projectes dirigits per un determinat tutor:

ABCDEFGHIJKLMNOPQRSTUVWXYZ Comença per Cercar Resultats per pàgina: 10 V update Filtrando por: Director Ara es mostren els elements 1-1 de 1055 Marín Sánchez, Rafael (10) Ara es mostren els elements 1-1 de 1055

Per a més información, escriu a La Biblioteca Respon:

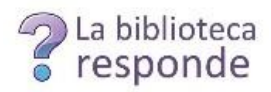

[www.biblioteca.upv.es/bibliotecaresponde](http://www.biblioteca.upv.es/bibliotecaresponde)

També pots consultar les Biblioguies:

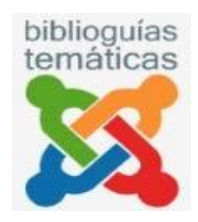

<http://biblioguias.webs.upv.es/bg/index.php/es/>